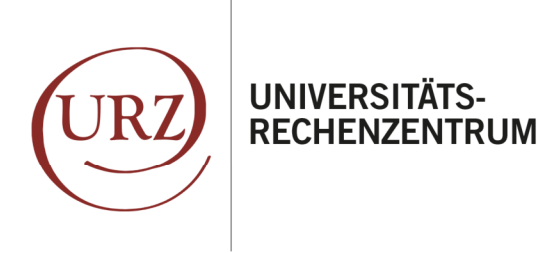

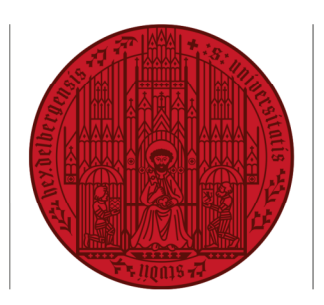

**UNIVERSITÄT** 

**HEIDELBERG** ZUKUNFT **SFIT 1386** 

## **EINRICHTUNG IHRES HAIMAIL-KONTOS AUF EINEM APPLE MACBOOK**

Ihre Alumni-E-Mail-Adresse der Universität Heidelberg können Sie auf Ihrem MacBook in verschiedenen, bereits vorhandenen oder ggf. zusätzlich installierten E-Mail-Programmen nutzen. Im Folgenden finden Sie die Anleitung zur Einrichtung Ihrer HAImail auf Ihrem MacBook mit dem vorinstallierten Programm "Apple Mail".

*Bitte beachten Sie: diese Anleitung wurde mit der MacOS Version 10.15 erstellt. Sollten Sie eine andere Version auf Ihrem Gerät nutzen, kann es geringfügige Abweichungen geben (z.B. Darstellung, Positionierung, Icons, Bezeichnung).* 

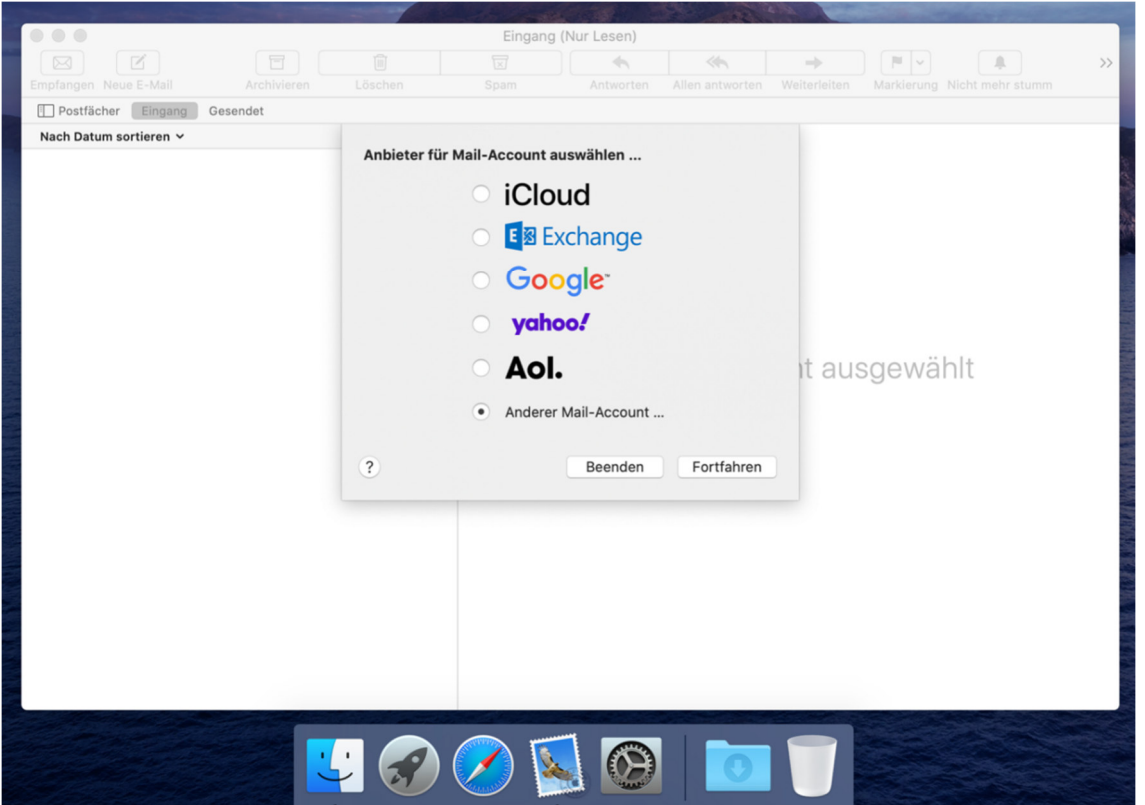

**1.** a) Sie haben noch kein E-Mail-Konto bei Apple Mail eingerichtet? Dann starten Sie bitte "Apple Mail". Das Begrüßungsdialogfeld öffnet sich und bietet die Einrichtung eines neuen E-Mail-Kontos an.

b) Sie haben bereits ein anderes E-Mail-Konto eingerichtet? Dann klicken Sie bitte in der Leiste oben auf: "Mail" | "Einstellungen" | "Accounts" | "+"-Symbol

## ANLEITUNG – EINRICHTUNG HAIMAIL – APPLE MAIL

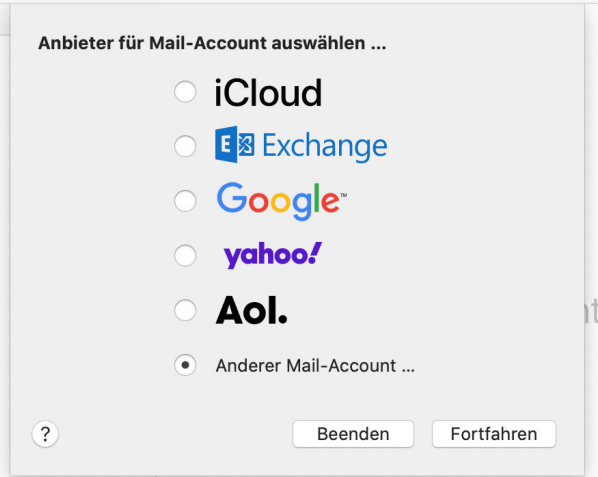

**2.** Wählen Sie bitte "Anderer Mail-Account" und anschließend "Fortfahren".

**@** Mail-Account hinzufügen Gib zunächst folgende Informationen ein: Name: Vorname Nachname E-Mail-Adresse: vorname.nachname@alumni.uni-heidelber Passwort: ........... Abbrechen Zurück Anmelden

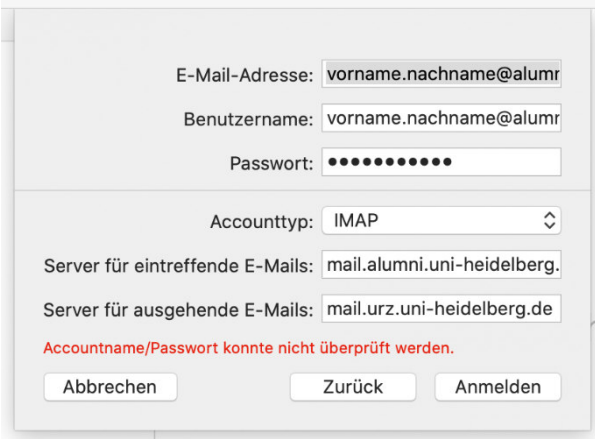

**3.** Geben Sie bitte bei "Name" Ihren Vornamen und Nachnamen ein.

Geben Sie bitte bei "E-Mail-Adresse" Ihre vollständige HAImail ein: *vorname.nachname@alumni.uniheidelberg.de*

Geben Sie bitte anschließend das Passwort Ihrer HAImail ein und klicken Sie auf "Anmelden"

4. Geben Sie bitte bei "E-Mail-Adresse" und "Benutzername" Ihre vollständige HAImail an:

*vorname.nachname@alumni.uniheidelberg.de*

*Wichtig: der Benutzername ist Ihre vollständige Alumni-E-Mail-Adresse!* 

Wählen Sie bitte bei "Accounttyp" die Einstellung "IMAP" aus.

## ANLEITUNG – EINRICHTUNG HAIMAIL – APPLE MAIL

![](_page_2_Picture_128.jpeg)

Wähle die Apps aus, die du mit diesem Account verwenden möchtest: Mail Notizen Abbrechen Zurück Fertig Koine Nachrich

Weitere Einstellungsinformationen:

Server für eingehende E-Mails (IMAP): mail.alumni.uni-heidelberg.de Server-Port: 993 SSL verwenden (zum Aktivieren ggf. Schalter auf grün schieben)

Geben Sie bitte als "Server für eintreffende E-Mails" ein: *mail.alumni.uni-heidelberg.de*

Geben Sie bitte als "Server für ausgehende E-Mails" ein: *mail.urz.uni-heidelberg.de* 

*Wichtig: Die Server für eingehende und ausgehende Nachrichten haben unterschiedliche Namen!* 

Geben Sie bitte anschließend das Passwort Ihrer HAImail ein und klicken Sie auf "Anmelden"

**5.** Wählen Sie "Fertig".

Sie finden Ihre E-Mails nun in Apple Mail.

Server für ausgehende E-Mails (SMTP): mail.urz.uni-heidelberg.de Server-Port: 587 SSL verwenden (zum Aktivieren ggf. Schalter auf grün schieben)

Falls Sie weitere Fragen haben können Sie sich gerne an die HAImail-Administration unter postmaster@alumni.uni-heidelberg.de wenden.